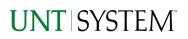

| IMPORTANT NOTES TO USING & REVIEWING YOUR RESULTS         | 1      |
|-----------------------------------------------------------|--------|
| LOCATE REPORT                                             | 2      |
| REPORT SETUP - PROMPT PAGES                               | 2      |
| Report Focus Filters                                      | 2      |
| REPORT RESULTS                                            | 3      |
| Report Features<br>Drill-Through Options                  | 3<br>3 |
| COGNOS REPORT FUNCTIONALITIES4                            | 4      |
| Layout Overview                                           | 4      |
| EXPORTING YOUR REPORT RESULTS                             | 4      |
| Email Report Directly<br>Run Report and Down Load Options | 4<br>5 |
| ERROR RESULTS                                             | 5      |
| Run Report Error<br>Drill-Through Message or Error        | 5<br>5 |

## Important Notes to Using & Reviewing Your Results

- Notes
  - **Data Population** This report is populated with data from the Budget and Finance for Cognos 11 package.
  - Items without a Budgeted Amount
     All Actuals will print to the report regardless of the corresponding Budget Account possessing a dollar amount or zero entry.
  - Actuals Actuals are from approved and posted transactions.

## Locate Report

- From the Budget & Planning <u>Reporting Page</u>, locate "AFR041 – Sources and Uses" report
- 2. Login to IBM Cognos to run the report.

## Report Setup- Prompt Pages

### Report Setup - Prompt Pages

All initial **Landing Pages** for reports on the Cognos System will appear similar in format. You will have a set of filtering choices based on the source's available data.

 Select your parameter choices. (Select Report to Run parameter within this report is required).

| Select Report to Run | You may select only one report to run                                                                                                    |
|----------------------|----------------------------------------------------------------------------------------------------|
| Business Unit        | Default will pull "All Business Units" or you may select one or<br>multiple units by which to filter the report. You can click<br><b>Select All</b> to select all choices.                                 |
| Fiscal Year          | The budget year automatically fills with the current operating year and you may override if you prefer by <b>typing</b> in the box.                                                                        |
| Accounting Period    | This will allow data retrieval thru a particular period entered.<br>You may select one or multiple account periods by which to<br>filter the report. You can click <b>Select All</b> to select all choices |

2. If you are satisfied with your choices, click the **Finish Button**.

| wunt system wunt                                                     | UNT DALLAS hsc <sup>‡‡</sup>                                                              |  |  |  |  |  |
|----------------------------------------------------------------------|-------------------------------------------------------------------------------------------|--|--|--|--|--|
| AFR041 - Sources and Uses Report                                     |                                                                                           |  |  |  |  |  |
|                                                                      |                                                                                           |  |  |  |  |  |
| ral, Cognos reports are sourced from the Data mart, which is refrest | red every night. You can expect Cognos to be available from 12AM to 9PM.                  |  |  |  |  |  |
|                                                                      |                                                                                           |  |  |  |  |  |
| Please Select Pa                                                     | rameters Below                                                                            |  |  |  |  |  |
|                                                                      |                                                                                           |  |  |  |  |  |
|                                                                      | Fund Group Detail     Fund Group Detail by Account and Fund Cat                           |  |  |  |  |  |
| Select Report to Run                                                 | Trial Balance - Research Expenditures by Project for Operating and Non-Operating Expenses |  |  |  |  |  |
|                                                                      | Trial Balance by Project for Operating Expenses                                           |  |  |  |  |  |
|                                                                      |                                                                                           |  |  |  |  |  |
|                                                                      | University of North Texas - Dallas (DL773) UNT Health Solence Center (H8763)              |  |  |  |  |  |
| Business Unit                                                        | University of North Texas (NT762)                                                         |  |  |  |  |  |
| Dusiness one                                                         | University of North Texas System (8Y788)                                                  |  |  |  |  |  |
|                                                                      | Select all Deselect all                                                                   |  |  |  |  |  |
|                                                                      |                                                                                           |  |  |  |  |  |
| Fiscal Year                                                          |                                                                                           |  |  |  |  |  |
|                                                                      |                                                                                           |  |  |  |  |  |
|                                                                      | Beginning Balance (0)                                                                     |  |  |  |  |  |
|                                                                      | Bepfember (1)                                                                             |  |  |  |  |  |
|                                                                      | October (2)                                                                               |  |  |  |  |  |
|                                                                      | November (3)                                                                              |  |  |  |  |  |
|                                                                      | December (4)                                                                              |  |  |  |  |  |
|                                                                      | January (6)                                                                               |  |  |  |  |  |
|                                                                      | February (8)                                                                              |  |  |  |  |  |
| Accounting Period                                                    | Maroh (7)                                                                                 |  |  |  |  |  |
|                                                                      | April (8)                                                                                 |  |  |  |  |  |
|                                                                      | □ May (8)                                                                                 |  |  |  |  |  |
|                                                                      | -                                                                                         |  |  |  |  |  |

## UNT SYSTEM

## Report Results

Report: Fund Group Detail Business Unit: SY769 Fiscal Year: 2022 Period: 6

|                      |                                                         |                                                  | Education<br>and General | Designated    | Auxiliary<br>Enterprises | Retirement of<br>Indebtedness | Investment in<br>Plant | Total            |
|----------------------|---------------------------------------------------------|--------------------------------------------------|--------------------------|---------------|--------------------------|-------------------------------|------------------------|------------------|
| Operating<br>Sources | State of<br>Texas                                       | State<br>Appropriations                          | (173,813.33)             |               |                          |                               |                        | (\$173,813.33)   |
|                      |                                                         | Total                                            | (\$173,813.33)           |               |                          |                               |                        | (\$173,813.33)   |
|                      | Institutional<br>Resources                              | Endowment<br>and Interest<br>Income - See<br>FN2 |                          | (5,182.40)    |                          |                               | (102.03)               | (\$5,284.43)     |
|                      |                                                         | Sales and<br>Services                            |                          | (65,492.50)   |                          |                               |                        | (\$65,492.50)    |
|                      |                                                         | Net Auxiliary<br>Enterprises                     |                          |               | (352,238.90)             |                               |                        | (\$352,238.90)   |
|                      |                                                         | Other Income<br>- See FN3                        |                          | (10,395.73)   |                          |                               | (3,430,328.60)         | (\$3,440,724.33) |
|                      | Internal<br>Charge<br>Income -<br>Should Net to<br>Zero |                                                  |                          | 0.00          |                          |                               |                        | \$0.00           |
|                      |                                                         | Total                                            |                          | (\$81,070.63) | (\$352,238.90)           |                               | (\$3,430,430.63)       | (\$3,863,740.16) |
|                      | Total                                                   |                                                  | (\$173,813.33)           | (\$81,070.63) | (\$352,238.90)           |                               | (\$3,430,430.63)       | (\$4,037,553.49) |

## Report Results

- The top left of the report will show the report selected, Business Unit, Fiscal Year, and Period(s)
- The left side is organized by **Level B categorization** and the columns are organized by **special categorization** which then together give results showing the monetary sums of all transactions regarding those B-levels and those functions
- The Totals on the bottom and right are for the totals of the Business Units and B-Levels

#### DRILL-THROUGH OPTIONS

There is no drill-through available for this report

# **Cognos Report Functionalities**

#### LAYOUT OVERVIEW

- Report results are typically displayed in an interactive HTML on screen style.
- Based on your selections, if any, the report will only display results that match your initial filtering choices.
- Reports on screen may combine the Level Number result with the Description for that level in one single column. (Report results exported to XLS will break these out, see <u>Run Report and Down Load section</u> below.)
- If there is an error in your request or no results can be produced, you get a return message showing the parameters you chose that produced these results. (See the <u>Error Results section</u> below for more information or to troubleshoot.)

|   | C9000 - Suspense<br>and Clearing |               | D9100 - Expense<br>Clearing | 91003 - Undistributed P-<br>Card Exp | <u>649.25</u> | <u>649.25</u> |
|---|----------------------------------|---------------|-----------------------------|--------------------------------------|---------------|---------------|
|   |                                  |               |                             | 91005 - Undistributed<br>Trav CC Exp | 0.00          | <u>0.00</u>   |
|   |                                  |               |                             | Total                                | 649.25        | <u>649.25</u> |
|   |                                  |               | Total                       |                                      | 649.25        | <u>649.25</u> |
|   |                                  | Total         |                             | 34,170,371.53                        | 34,170,371.53 |               |
|   | Total                            |               |                             |                                      | <u>0</u>      | <u>0</u>      |
| - | Sep 29, 20                       | 21            |                             | 1 12:03:59 PM                        |               |               |
| • |                                  | Report - Tota |                             |                                      |               |               |
| ? | $\overline{\uparrow}$            | Top ↑Pa       | ge up 🔸 🖡                   | Page down 🛓                          | Bottom        |               |
|   |                                  |               |                             |                                      |               |               |

- Use the "Page Down" Link at the bottom left to see additional pages (if any).
- Use the **"Bottom" Link** to skip to the last page of **Applied Parameters** where you can review what your filtering choices were on the initial **Prompt Page** selections. Use the **"Top" Link** then to return to your first page.

# **Exporting Your Report Results**

## Exporting Your Report Results

In the upper left hand or right hand of the toolbar on your screen, you will see options to run report and view your results.

#### EMAIL REPORT DIRECTLY

Click the **"Share"** symbol dropdown (next to the bell) on the upper right hand of the toolbar on your screen to select **"Email".** Fill in the desired email address, any additional information, and your onscreen results will be emailed from within the Cognos program.

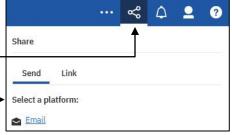

#### **RUN REPORT AND DOWNLOAD OPTIONS**

Click on the "Run as" button (white circle) on the upper left hand of the toolbar of your screen to see selections for running or exporting your results:

- 0 Run PDF HTML 2 PDF Run Excel • Excel 🔒 Run Excel data Excel Data Run CSV CSV
  - XML

# **Error Results**

#### Run Report Error

The following is an example of the standard results message when Cognos cannot determine a match for your requested filters:

No data available for the parameters chosen, please review the parameters below: Fund Cat: 876

The selection you have made on the prompt page is listed automatically below the "No Data" message. Again, to re-run the report with a different selection, click on the "Run as" button on the upper left hand of the toolbar on your screen, and then click on the Reset prompts and run option (see note below for further instruction).

## Drill-Through Message or Error

The message below will be displayed when a zero amount without supporting details is clicked on during a drill through. The same message will be displayed when a drill through has error. If that happens, the statement below, "The amount you clicked on was," will match the amount clicked on the report. -

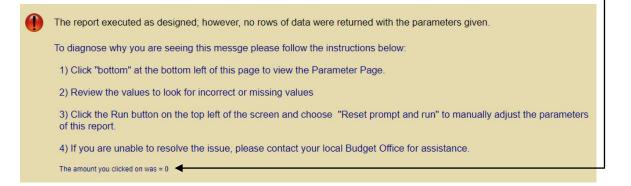

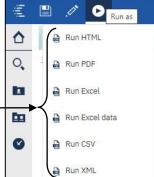